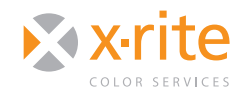

SOFTPROOFING IN LIGHTROOM® 5

## **INTRO**

Adobe® Photoshop® Lightroom® is a simplified version of Photoshop that helps you edit, organize and share your photos. Beginning with version 4, you can softproof from within Lightroom to see how your photos will appear in print and optimize them for your printer.

This Need to Know explains how to softproof and print with color management in Lightroom 5.

## **SOFTPROOFING**

Adobe Lightroom 4 and 5 allow you to softproof from within the application to see how your colors will appear when printed with your specific printer, media and profile.

- 1. Click on the **Develop** module at the top of the screen.
- 2. Mark the **Soft Proofing** box in the lower left.

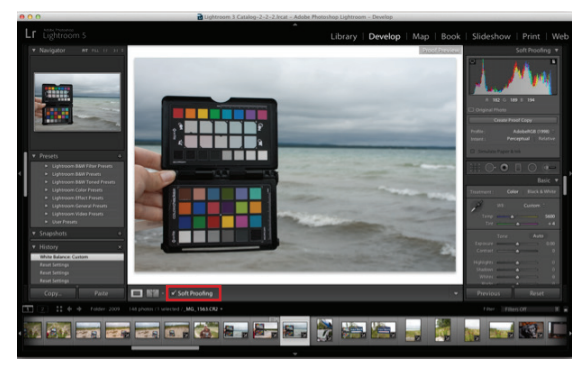

- 3. The "Soft Proofing" window will appear on the right.
- 4. From the "Profile:" pulldown, select Other.

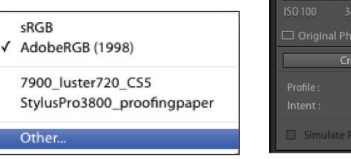

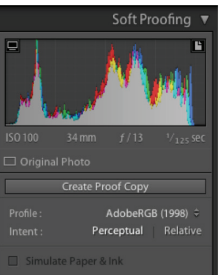

5. Mark all of the profiles you wish to use in soft proof mode.

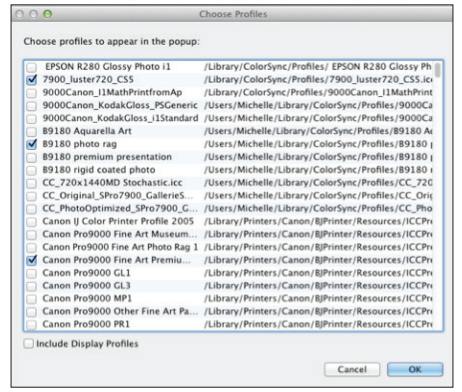

6. Select the "Profile:" pull down again and choose the device you wish to soft proof.

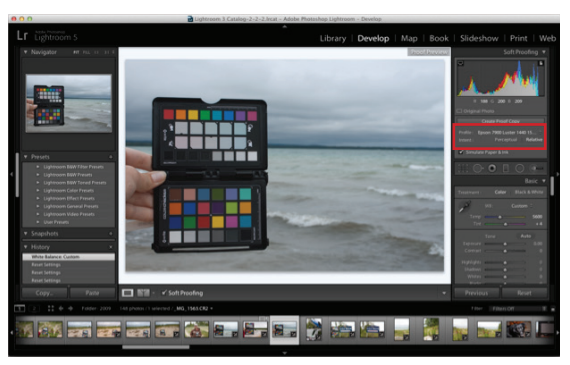

- 7. Select either the "Perceptual" or "Relative" rendering intent. The preview will update as you make your selections; use it as a guide when making selections.
- 8. To preview your image with and without the profile, mark and unmark the "Soft Proofing" box.

## HoW To PRinT WiTH ColoR MAnAGEMEnT in liGHTRooM 5

Here's how this works in Lightroom.

#### **Step One: Access the Print Module**

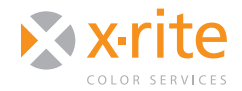

# NEED TO KNOW AND WATER TO KNOW A

Across the top right of the screen you will see the five different modules in Lightroom. Select the Print module, which is where Color Management and Printing take place.

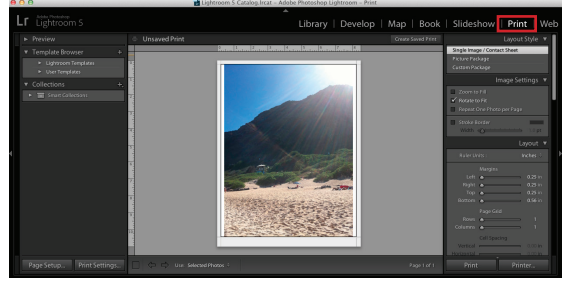

• Click the word **Print**. The appropriate menu options and settings will appear below it.

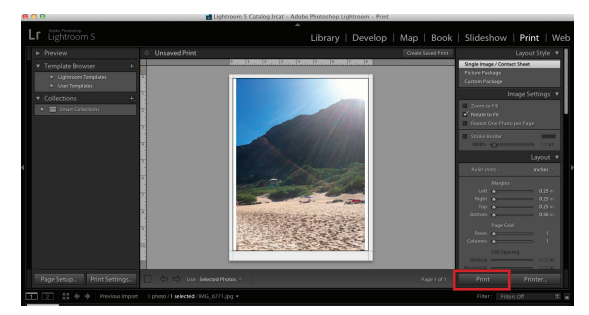

The small arrowheads next to each section open and close the various Print options Scroll down until yo come to **Print Job.** Clic on the arrow next to so it's pointing down Here you will see all th options for printing.

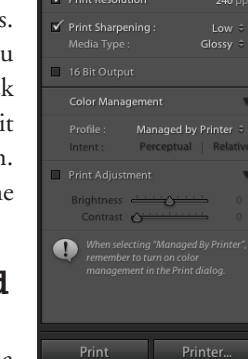

Draft Mode Printing

Printe

#### **Step Two: Access and Load your Profiles**

- Next to "Profile" is a
	- drop down. If you've never loaded profiles into Lightroom, the only choices will be "Managed by Printer" and "Other".
- Leaving "Managed by Printer" will bypass the custom profiles and allow the printer driver to adjust color. This may work in some instances,

but it probably will not produce print with the color accuracy you are looking for.

Select **Other** to go to the location where all of your printer profiles reside.

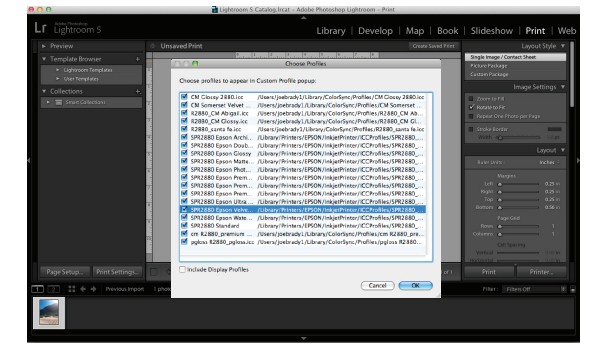

- Select each printer profile you would like to make available. You can choose all of them if you'd like. Each of the profiles you select will appear in the "Profile" drop-down.
- Once you load the profiles, select the correct profile for this job from the drop-down.

#### **Step Three: Sharpening**

Also in the "Print Job" section is an option for "Print Sharpening." If you mark the box, select the desired sharpening (Low, Standard, or High) and select your media type (Matte or Glossy), Lightroom will make automatic adjustments. This has nothing to do with the profile or print settings, just sharpening. 

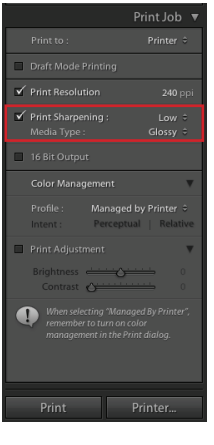

#### **Step Four: Re-Select Rendering Intent**

Before you print, select the  $rendering$  intent  $-$  either **Perceptual or Relative** to achieve a more accurate softproof. 

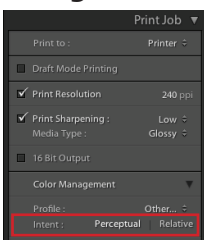

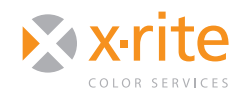

SOFTPROOFING IN LIGHTROOM® 5

#### **Step Five: Turn off Color Management**

- • If you make a selection other than **Printer Manages Color**, a warning will appear reminding you to turn off Color Management in the "Print Dialog" before printing. If you don't do this, the profile and printer driver will both try to manage color and produce a less than desirable print.
- From the print driver, select No Color Adjustment; then select the paper, print quality and resolution that were used when the profile was created.

### **CONCLUSION**

A benefit of printing from Lightroom is the ability to print multiple images per page using Lightroom templates, or you can easily create your own. You can do this in Photoshop, but Lightroom makes it much easier. By following these printer settings, you are ensuring the software controls the color and uses the custom printer profile of your choice; not some wild guess by the printer driver.

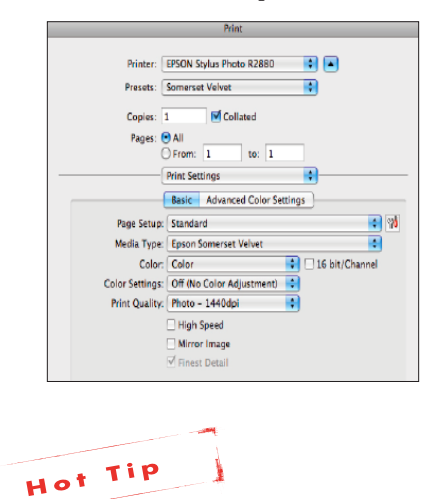

*When using Adobe Lightroom as part of your workflow, it is important to also use a good printer profile. You can either use a canned profile, or create a custom profile that matches your specific printer, ink and media. See our series of "Printer Profiling" Need to Know documents for more information.* 

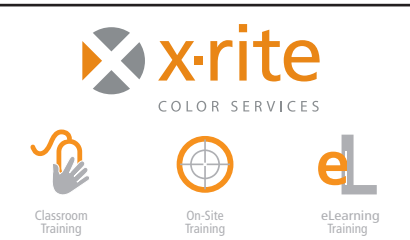

For information on a variety classroom, custom on-site, and highly interactive on-line training options, see X-Rite's Color Services web site at http://www.xrite.com/top\_services.aspx Contact us at: Email: training@xrite.com Phone: 800.248.9748 x2457